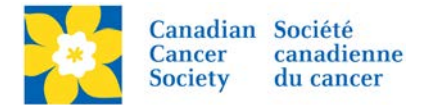

## **Make a Participant Registration Private or Public**

By making a Registration *Private*, site users *will not be able to Search* for the Participant.

Login to the EMC and select the event you would like to manage.

- Click on the *Customer Service* tab.
- Click *Manage Participant*, under the Related Actions menu.
- *Scroll* or *Search* for the Participant Name
- Click *Manage Participant*.
- Click *Make Private*, under the Related Actions menu.
- On the next screen, click *Make Private* to complete.

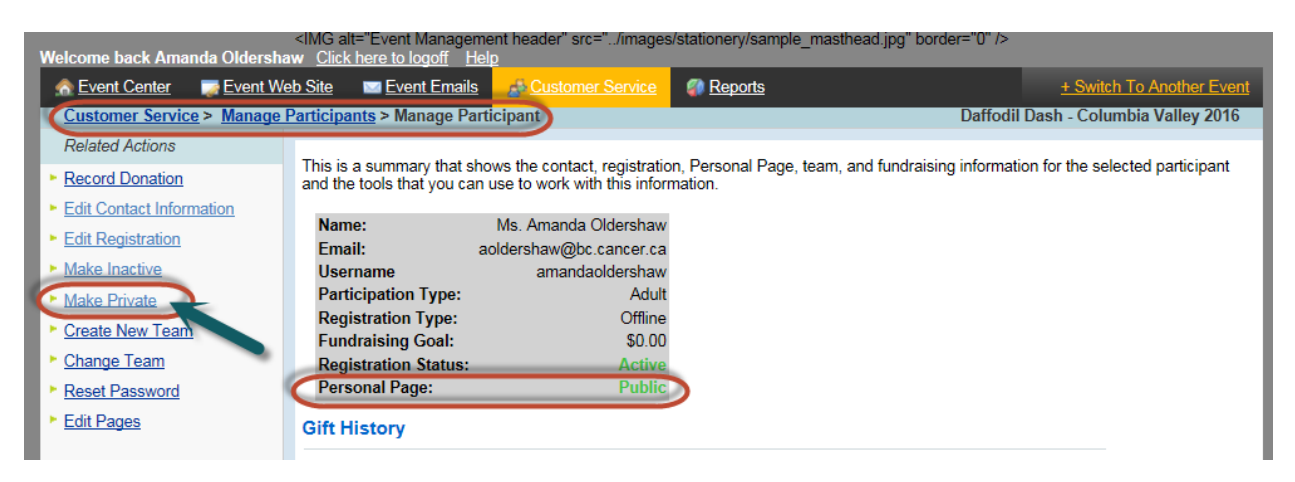

Once a participant has been made **Private** the option on the left side changes to *Make Public* and the Personal Page Status changes to *Private*.

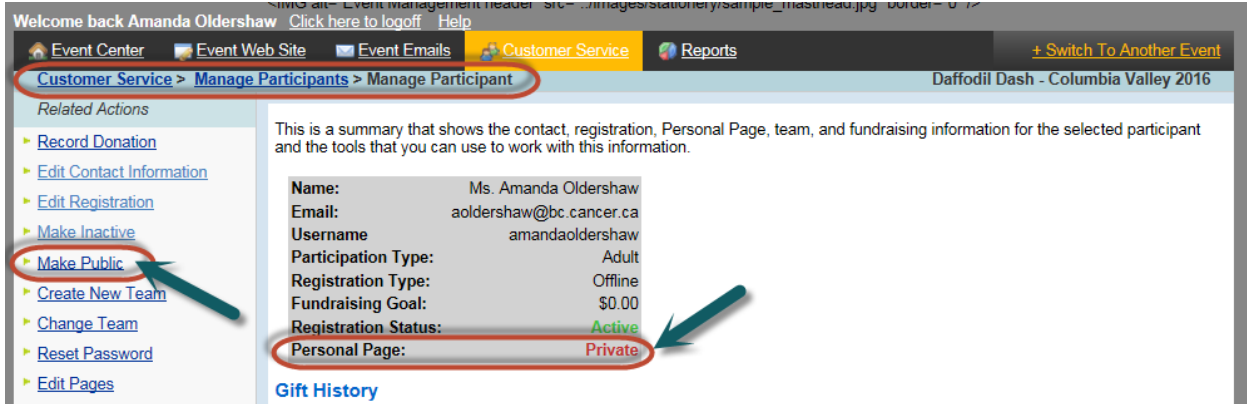

To make a Participant Public and searchable again, click *Make Public*.